【接続方法(例)】

① タブレット端末を立ち上げ,ログインします。

② 画面右下にある ( ) アイコンをタップしてください。

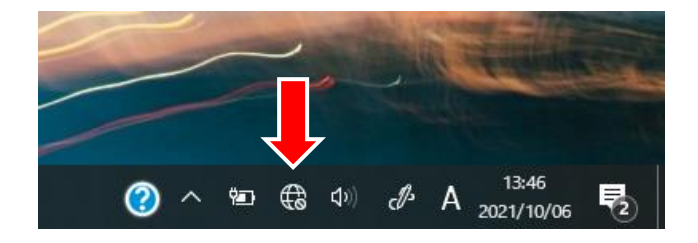

- ③ ネットワーク一覧の中からご家庭の ネットワーク名(SSID)を選択します。 ※側面,底面等に貼ってあるシールに 掲載されていることが多いです。
- $\frac{\Delta_{\text{max}}}{\sqrt{\text{max}}}$  802ZTa  $\frac{a}{a}$ ネットワークとインターネットの設定<br>設定を変更します (例: 接続を従量制課金接続に設定する)。

④ 「接続」をタップします。

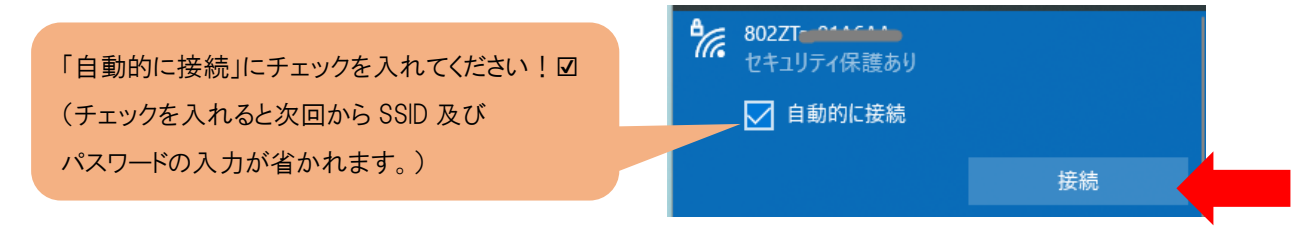

⑤ パスワードを入力し,「次へ」をタップします。(③の SSID と同じ箇所に掲載してありま す。)

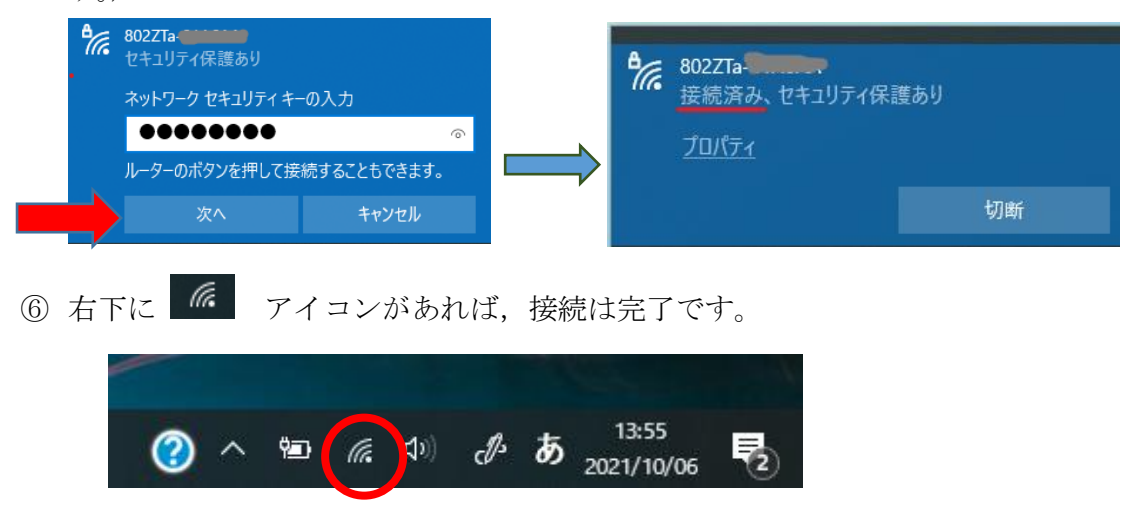